# **REFINITIV WORKSPACE**

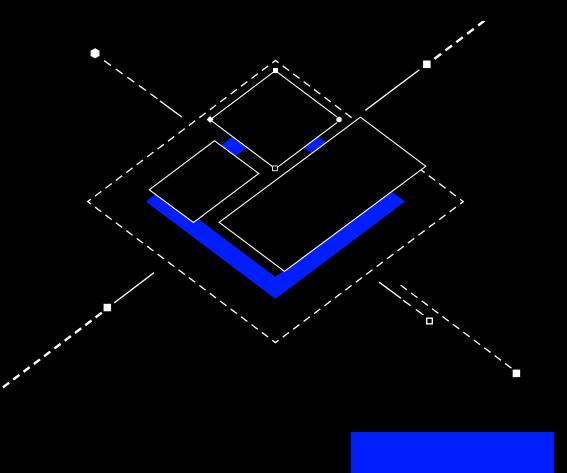

# QUICK START GUIDE

# **Getting started**

## **Launching:**

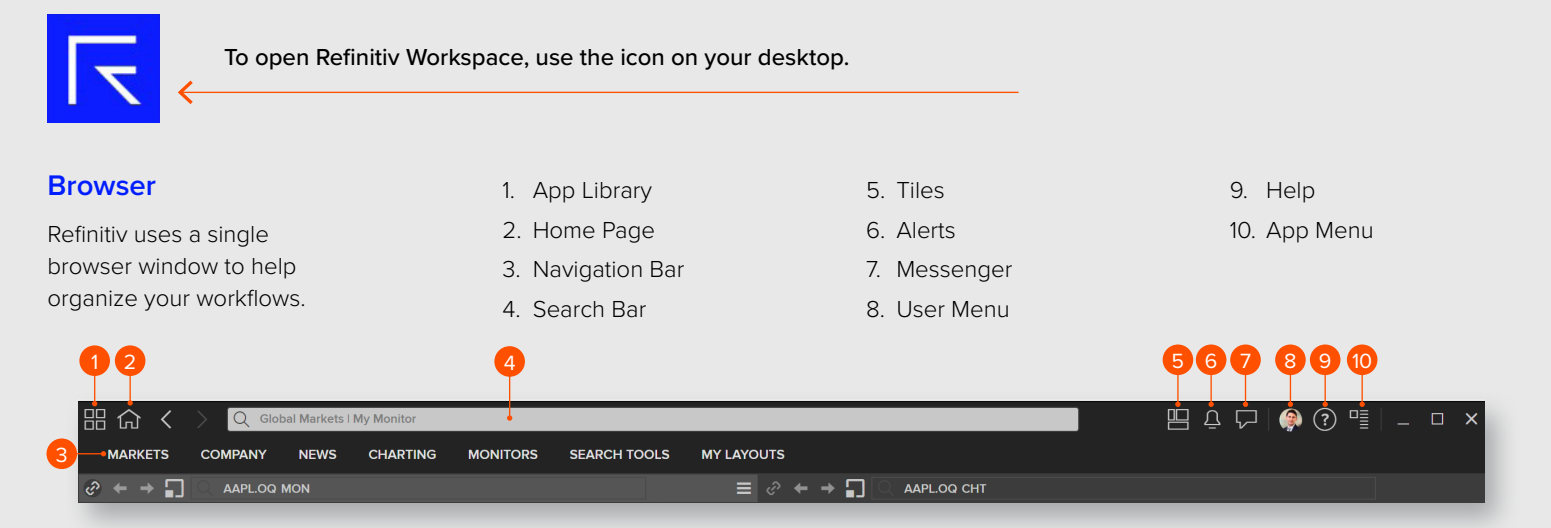

## **Browser with customized menus:**

- The Browser is your means to explore Refinitiv Workspace
- The Browser will adapt to your job role by providing quick menu access to relevant apps
- You can confirm your profile by selecting the User Menu and opening Profile

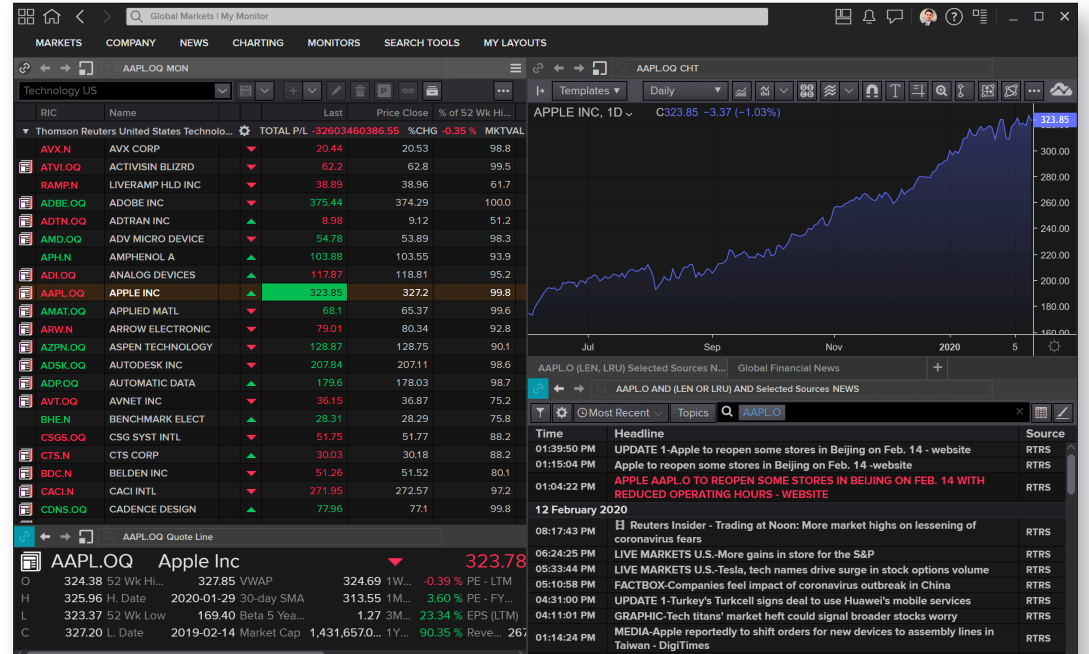

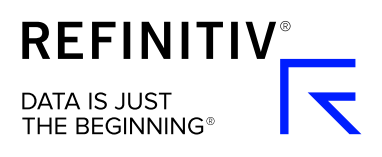

## **Searching**

You can use search to find data or apps from the main Search Bar or the Launcher tool by pressing CTRL - Shift - Space.

#### Use natural language:

• Type in the entity you want to view and include any app name you want to use or specific data set

#### Filter for specific data:

- Use "!" to select a content type
- Find apps or data within that content type

#### Smart Search:

- Type in an entity and a set of parameters will appear. Click on one to select
- Then press Tab to move onto the next parameter, once complete it will instantly perform the command

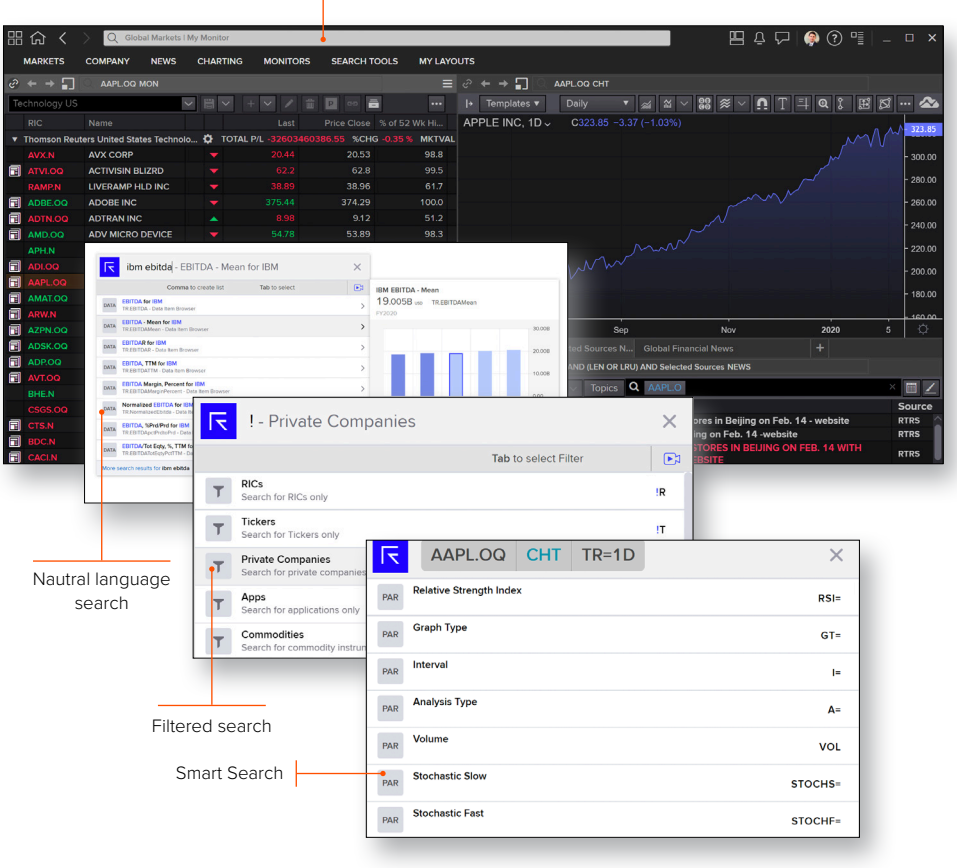

Search Bar

# **Organize your Apps**

## **Layouts**

You can access existing and pre-defined Layouts from the My Layouts menu to monitor the different markets you are interested in.

Select New Layout to create a new Layout, or select Open Saved Layout to access your existing Layouts.

To Save a Layout:

- 1. Go to the App Menu
- 2. Choose Save Layout As
- 3. Give your Layout a name

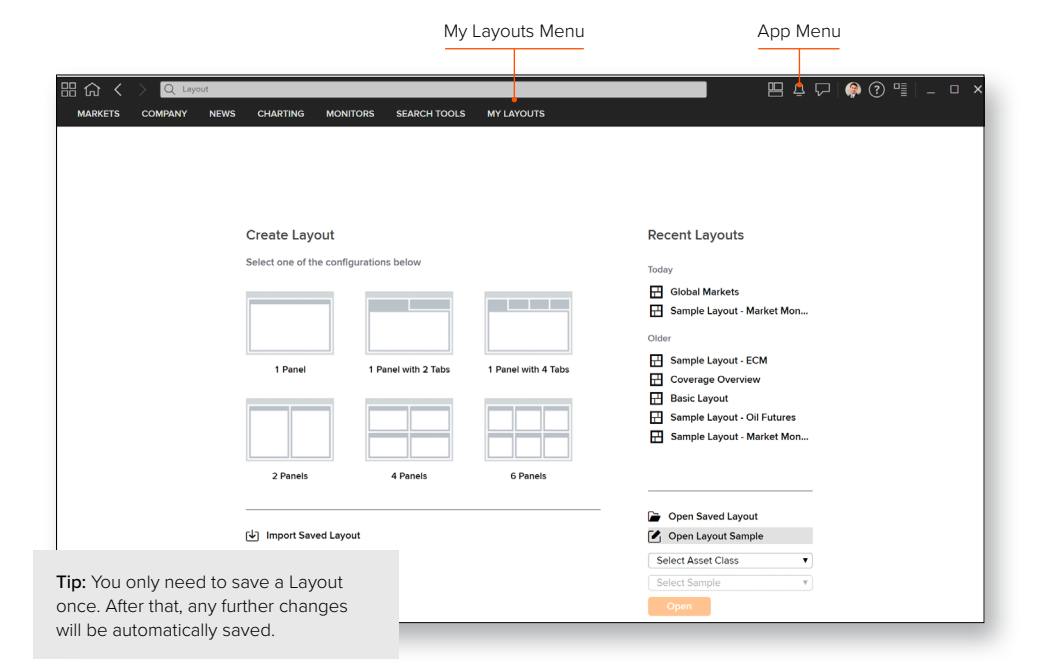

#### **Tiles**

- Tiles lets you display Apps anywhere on your desktop to monitor the markets, rather than having them restricted to the Browser
- To access Tiles click on the Tiles icon  $\mathbb{H}$ in the Browser. The Tile Manager and a default display will appear on your screen
- To set up Tiles\* from the Tiles Manager menu, select '+', then select the application you would like to add. Move it to your desired position. You now have the option to save

\*Tiles is only available on the installed desktop version of Refinitiv Workspace.

# **Other ways to access Refinitiv Workspace**

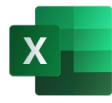

#### **Excel**

Select the Refinitiv tab within the Excel ribbon.

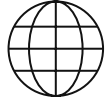

00600000000000000

#### **Web**

Navigate to [workspace.refinitiv.com/web](http://workspace.refinitiv.com/web) from your browser on any device, including tablets.

 $\bigoplus$ 

**DDI C INI** 

**DOO OVOTELA** 

 $\Box$ 

⊡

 $19.$ 

 $\overline{a}$ 

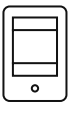

 $\circled{?}$ 

#### **Mobile**

Contact your account team to request access. Currently available for iOS 10.0 or higher only.

04 Feb 20 11:4

## **Support and Feedback**

#### To get support:

Go to the User Menu, select the Get Support option, where you have the options to choose:

- Live chat
- Contact Us
- Call Back

• Select Send Feedback from the User Menu to tell us how we can improve your experience.

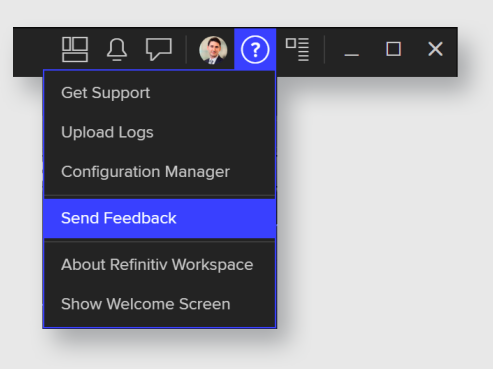

### **Find out More**

You can find videos on how to use Refinitiv Workspace [here.](https://training.refinitiv.com/workspace)

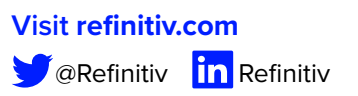

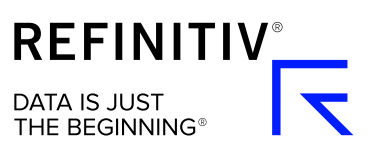